交互式仪表盘-主题区

仪表盘-主题区,用于对仪表盘的样式进行设计。

# <span id="page-0-0"></span>操作入口

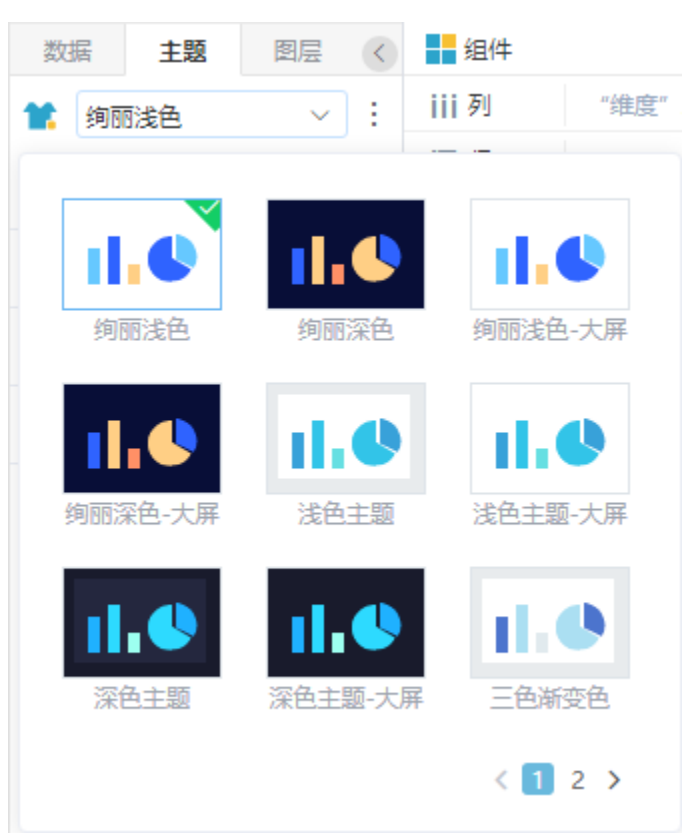

在仪表盘的编辑界面,左侧页签中切换 主题 页签,显示"主题"各设置项。如下图:

# <span id="page-0-1"></span>界面介绍

## <span id="page-0-2"></span>默认主题

系统提供10套默认主题: 绚丽浅色、绚丽深色、绚丽浅色-大屏、绚丽深色-大屏、浅色主题、浅色主题-大屏、深色主题、深色主题-大屏、三色渐变 色、炫彩风格。

[操作入口](#page-0-0) [界面介绍](#page-0-1)

> [默认主题](#page-0-2) [另存和覆盖](#page-2-0) [设置项](#page-4-0)

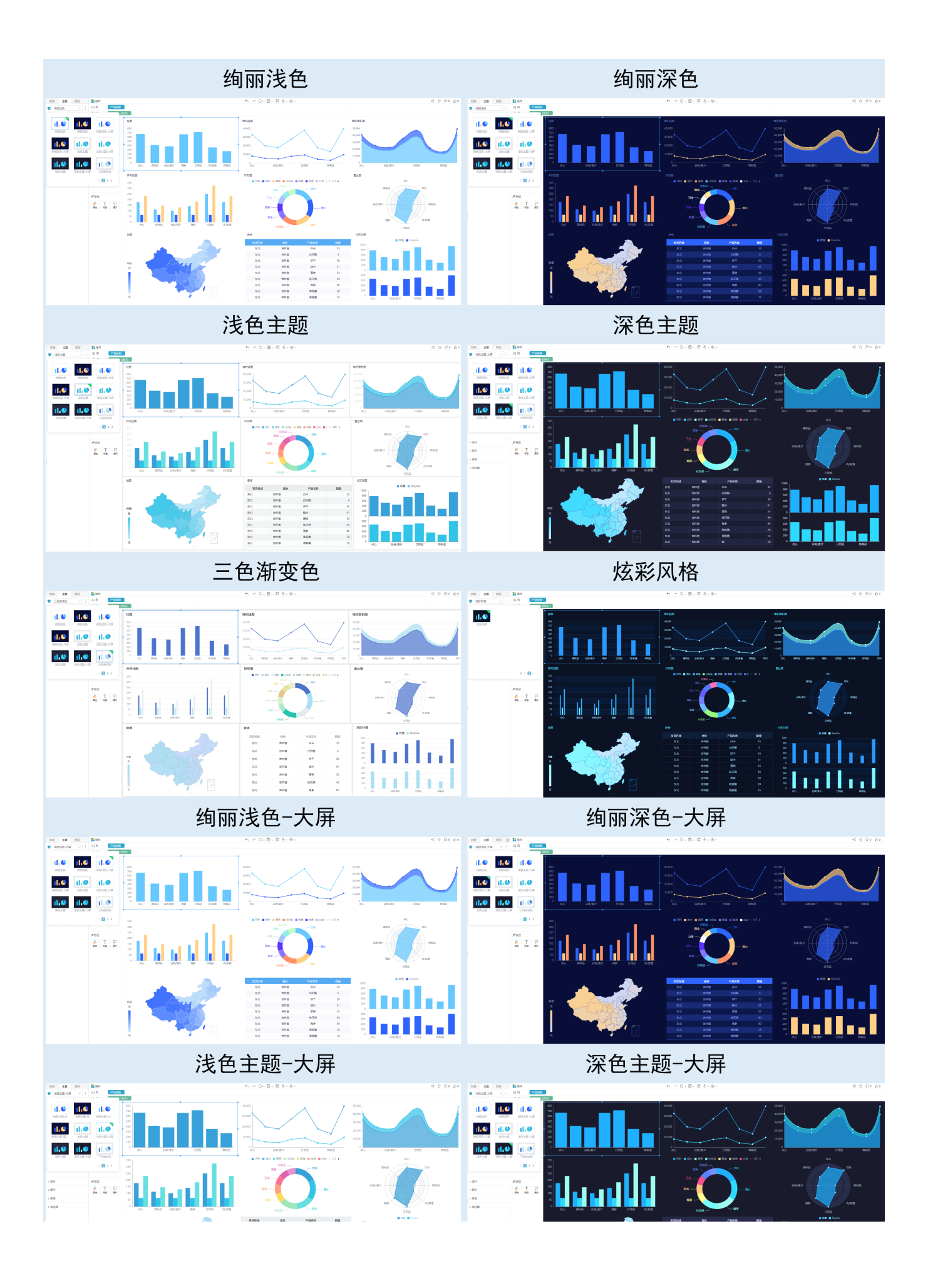

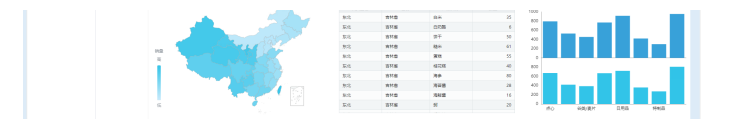

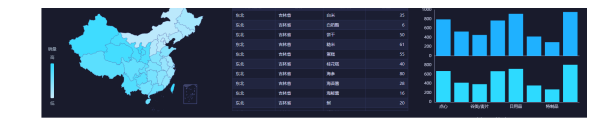

与深色主题、浅色主题相比,"深色主题-大屏"、"浅色主题-大屏"主题的差异在于:

#### ●组件背景色为透明

●组件不显示组件标题

基于以上特性使得"大屏主题"更适合在自由布局中使用。

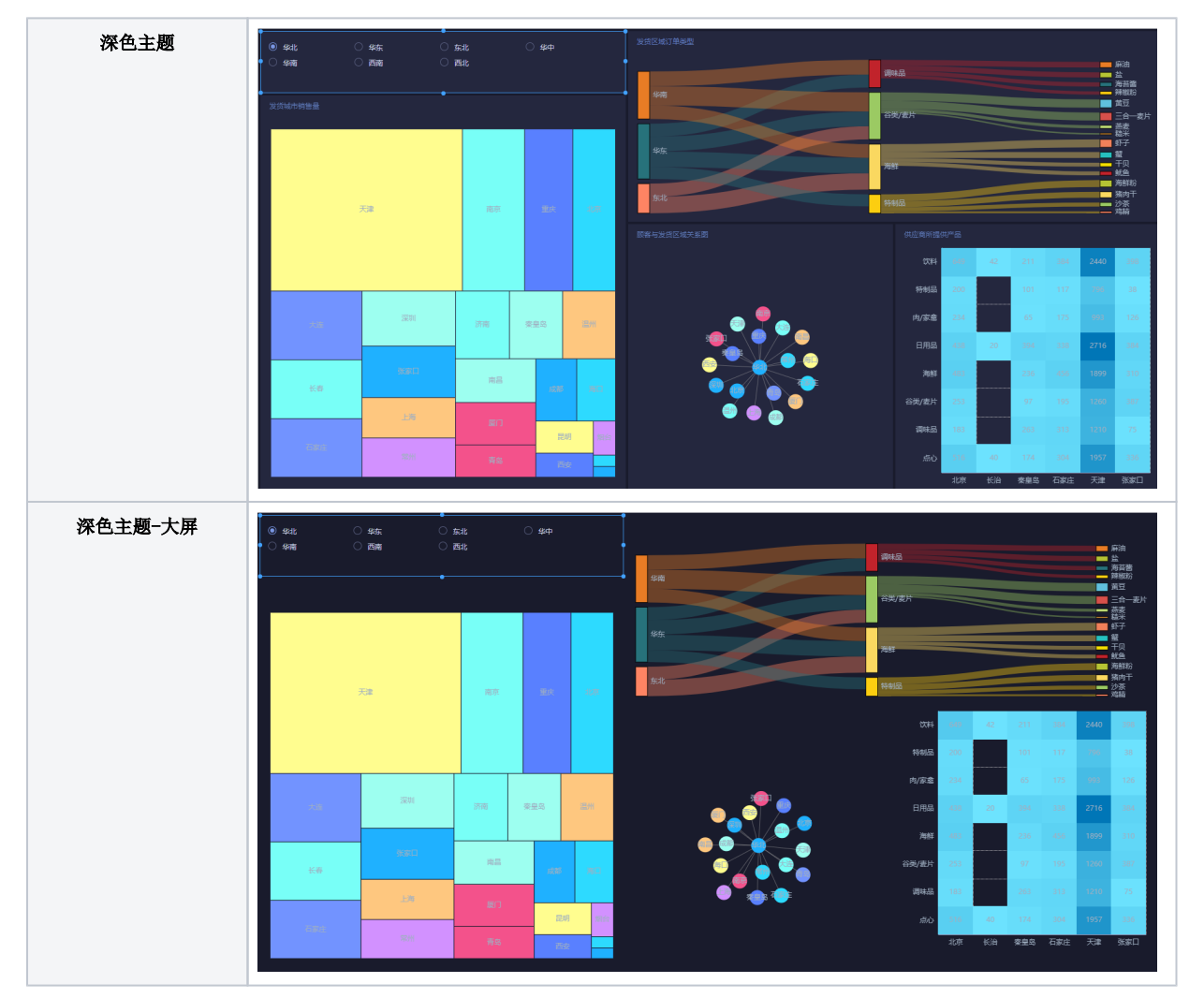

## <span id="page-2-0"></span>另存和覆盖

可通过下方[的设置项](#page-4-1)来自定义主题,并将自定义主题保存以便后续使用,或者覆盖当前主题。

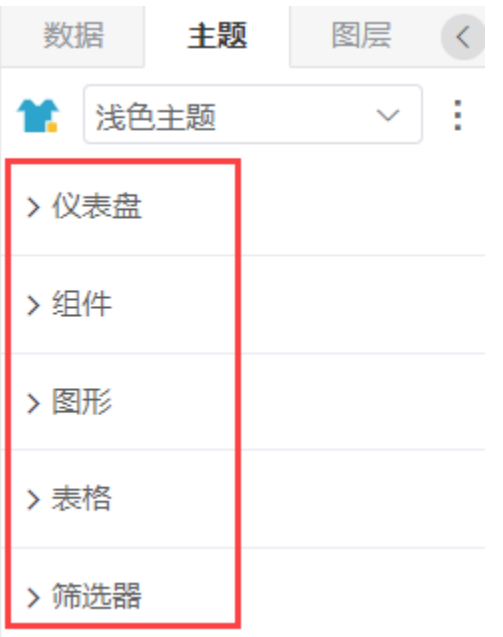

### 另存

1、自定义主题后,点击 另存 按钮,弹出"存为预设主题"窗口,输入主题名称,如图:

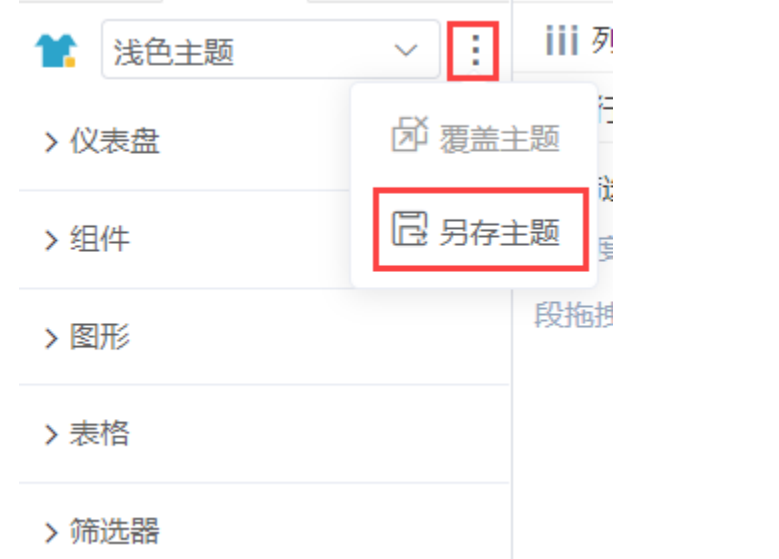

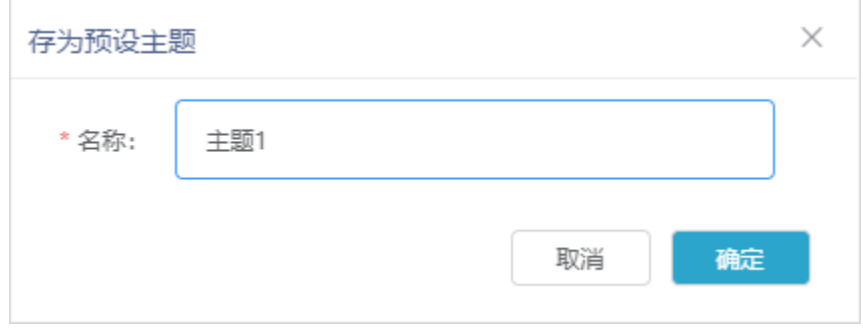

2、点击 确定 后, 预设主题保存在"主题区"。

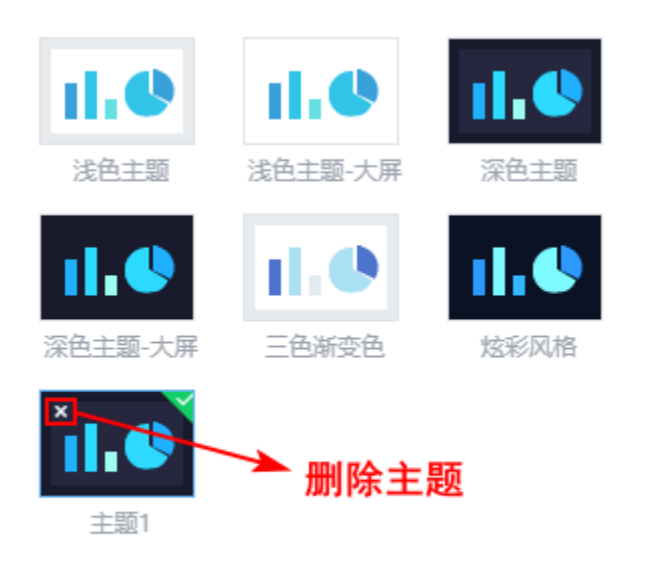

 $\langle 1 \rangle$ 

### 覆盖

自定义主题后,点击覆盖按钮,弹出"提示"窗口,点击确定,则覆盖当前主题。

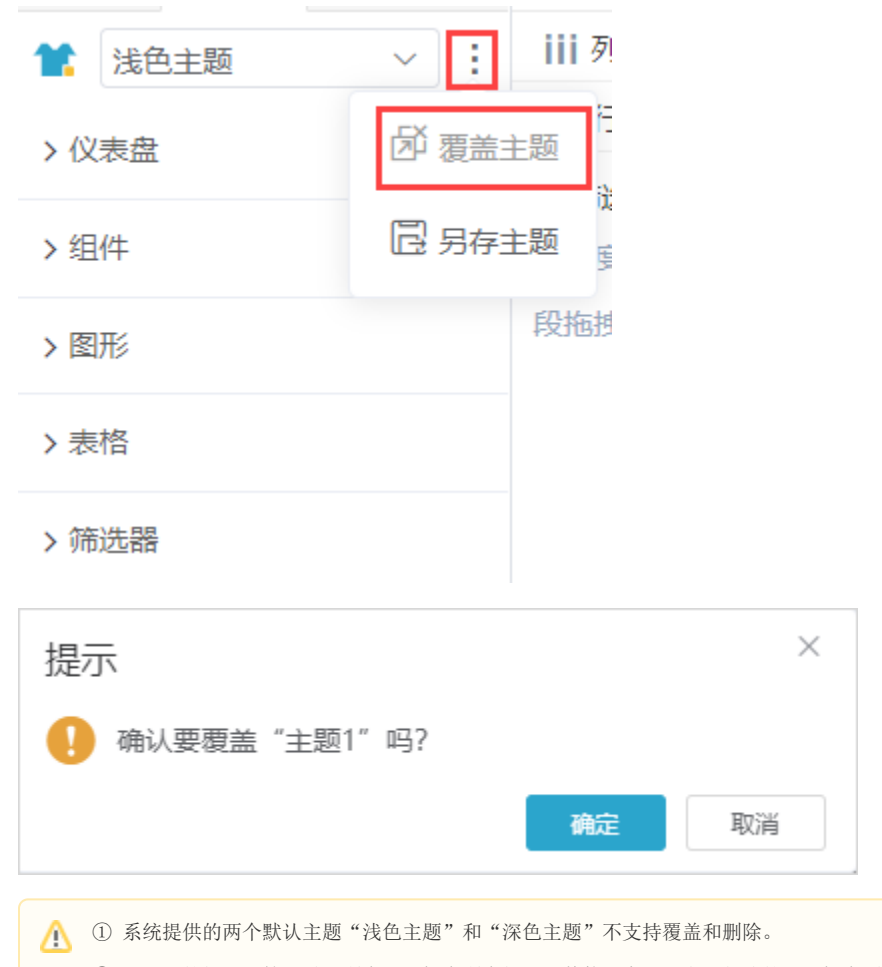

<span id="page-4-1"></span><span id="page-4-0"></span>② 对主题的权限:管理员对所有主题拥有所有权限,其他用户只对自己创建的主题拥有覆盖和删除权限,不是自己创建的主题只拥有使用权 限。

## 设置项

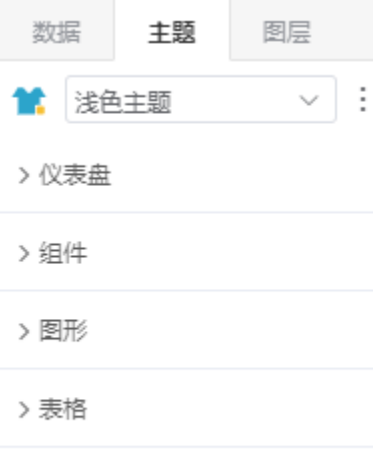

> 筛选器

关于主题的设置项从上到下各部分说明如下:

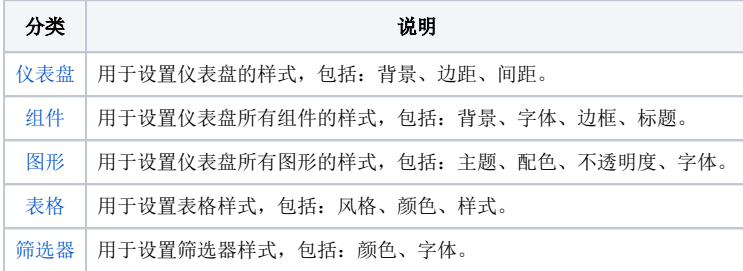

注意

主题中的组件、图形、表格、筛选器样式生效原则:未设置过组件级私有属性的,才会应用主题的效果,组件级私有属性设置详见组件设置。